cādence CHANNEL PARTNER

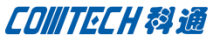

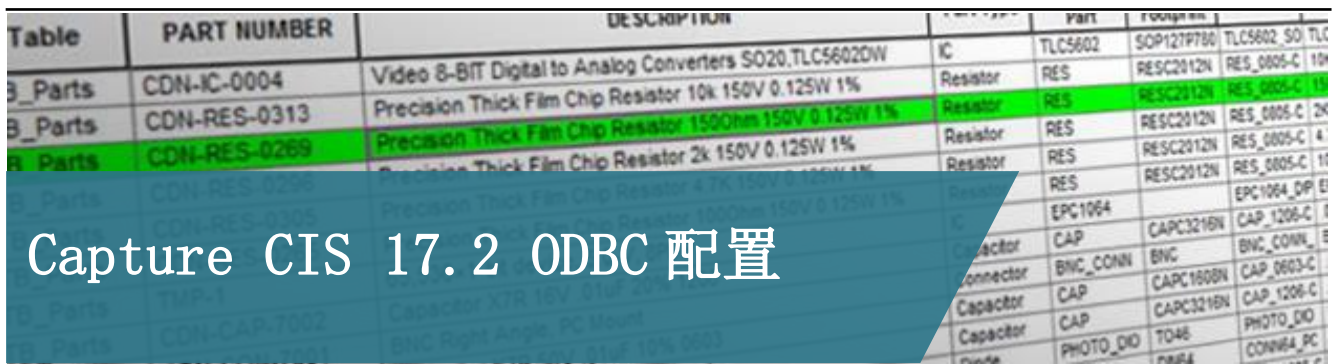

Capture CIS 是基于数据库的方式来使用元器件。配置 CIS, 首先要具备三个基本要素:1、原理图 Symbol;2、PCB 封装库; 3、和元器件相关的数据库。具备上述三个要素,我们即可以进行 配置。

根据 CIS 的要求,只要满足 ODBC 的数据库都可进行配置,如 Microsoft 的 Excel、Access、SQL 等。ODBC(Open Database Connectivity)意为开放数据库连接,是微软公司开放服务结构中 有关数据库的一个组成部分,它建立了一组规范,并提供了一组 对数据库访问的标准 API。CIS 配置所需的 ODBC 就是 Capture 访 问数据库数据的桥梁。

#### 数据源(ODBC)的选择

安装完成的系统都会自动数据源的配置功能,无需特定安装 配置。Capture 支持的 Windows 系统分 32 位系统和 64 位系统(绝 大多用户选择)。

Capture 的版本已从 16.6 升级到 17.2,其中 16.6 是基于 32 位系统,17.2 基于 64 位系统。所以在不同系统配置 ODBC 选择的 数据源的路径有所差异, 道记!

1、16.6 的 Capture 安装在 32 位系统,ODBC 数据源的启动位 置: %windir%\system32\odbcad32.exe。

2、16.6 的 Capture 安装在 64 位系统,ODBC 数据源的启动位

置:%windir%\SysWOW64\odbcad32.exe。

- 3、17.2 的 Capture 安装在 64 位系统,ODBC 数据源的启动位
- 置: %windir%\system32\odbcad32.exe。
	- 4、17.2 的 Capture 无法安装在 32 位系统。

### 数据源(ODBC)的配置

一、选择 Windows 的控制面板(Control Panel)\管理工具\数 据源(ODBC) 或者在开始\运行输入 ODBC 数据源的启动位置。打开 数据源的配置界面:

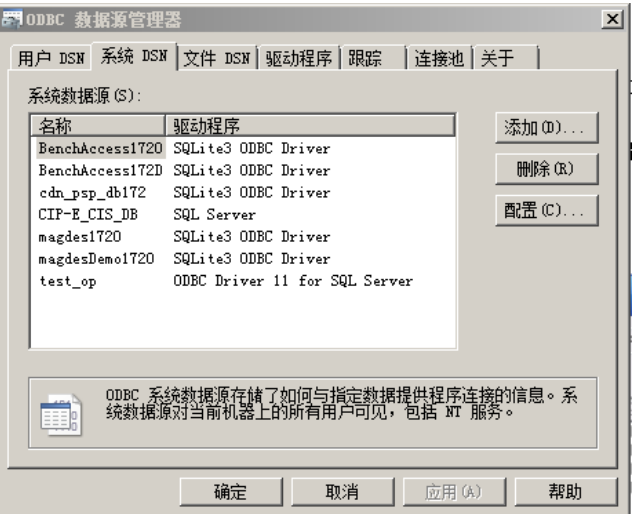

# 注:

用户 DSN 是给本机当前使用;系统 DSN 是给本机所有用户使用

**P1/3** www.comtech.com.cn

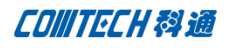

二、根据需求选择添加新的 DSN 或修改已有的 DSN, 本文以添加

新的 DSN 为例: 选择添加, 出现的对话框中如下

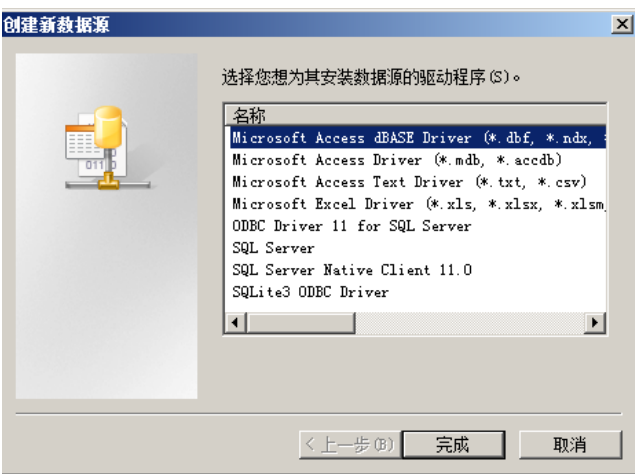

选择已安装驱动程序的数据源,若条目里没有要配置的数据

库格式,请先安装相应的数据源驱动程序。

三、选择"Microsoft Access Driver(\*.mdb)",选择"完成";

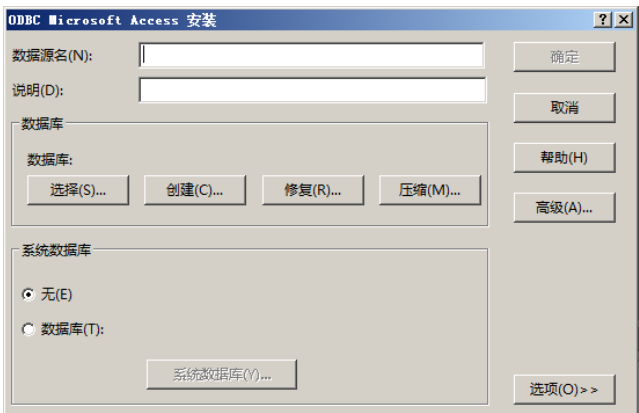

输入数据源名和说明

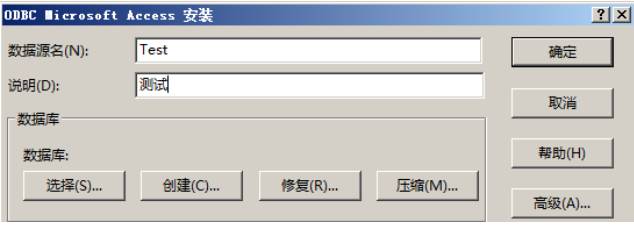

四、选择数据库位置,选择"选择":

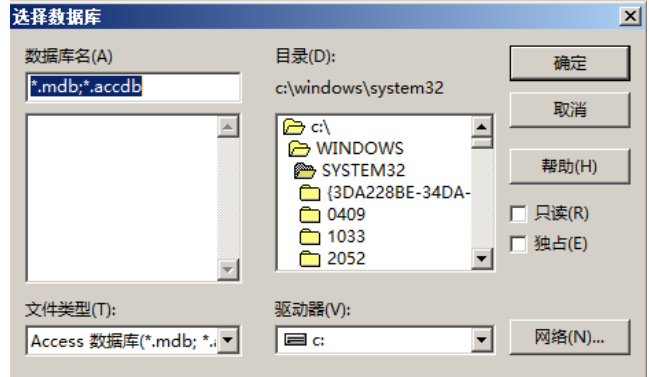

### 选择数据库的位置

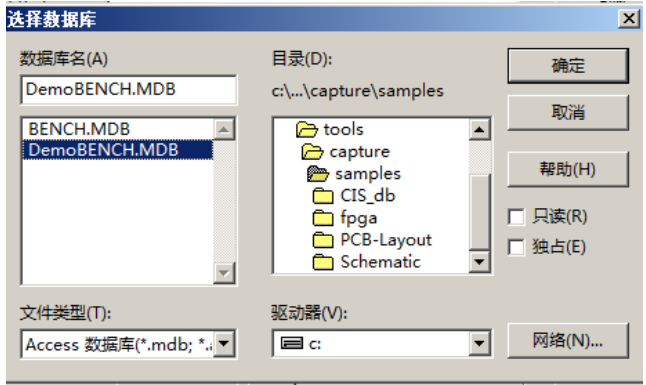

选择"确定"完成数据源的设置。

五、打开 Capture,选择 CIS Configuration,确认配置数据源

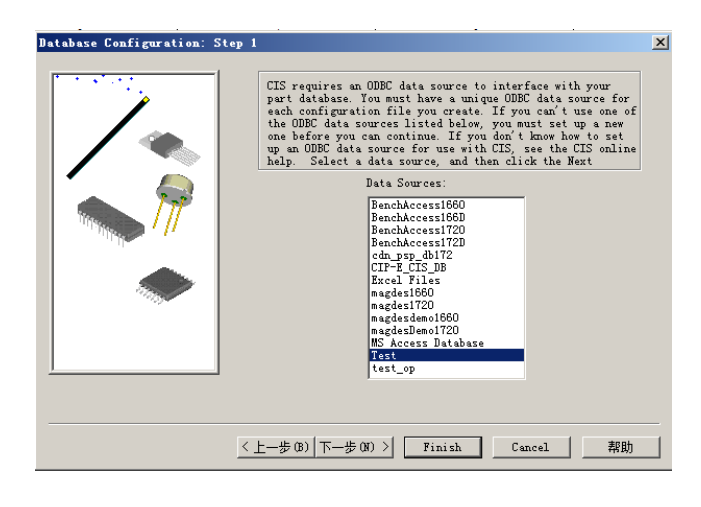

**P 2** / 3 www.comtech.com.cn

Comtech Digital Technology

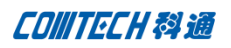

# Comtech 解决方案

- Cadence PCB 设计平台建设
- ECAD/CIS 库平台建设
- Allegro 软件二次开发
- PCB 项目设计及仿真外包服务
- Cadence 软件培训服务

### Comtech 优势

- 实力雄厚的资深技术团队,多名 10 年以上经验的 FAE
- 丰富的 PCB 设计/EDA 平台建设等实践经验
- 出色的二次开发能力,为客户提供各种定制化开发需求
- 高效的技术服务平台,通过电话/邮件/Web/BBS,及时帮客 户解决各类软件使用/设计相关问题
- 实战指导、项目现场支持等特色服务
- 最新技术资料下载客户专享通道,包括软件使用技巧、设 计经验、国外技术文献翻译等
- 为客户提供量身定制的全面的针对性培训服务

# 联系方式

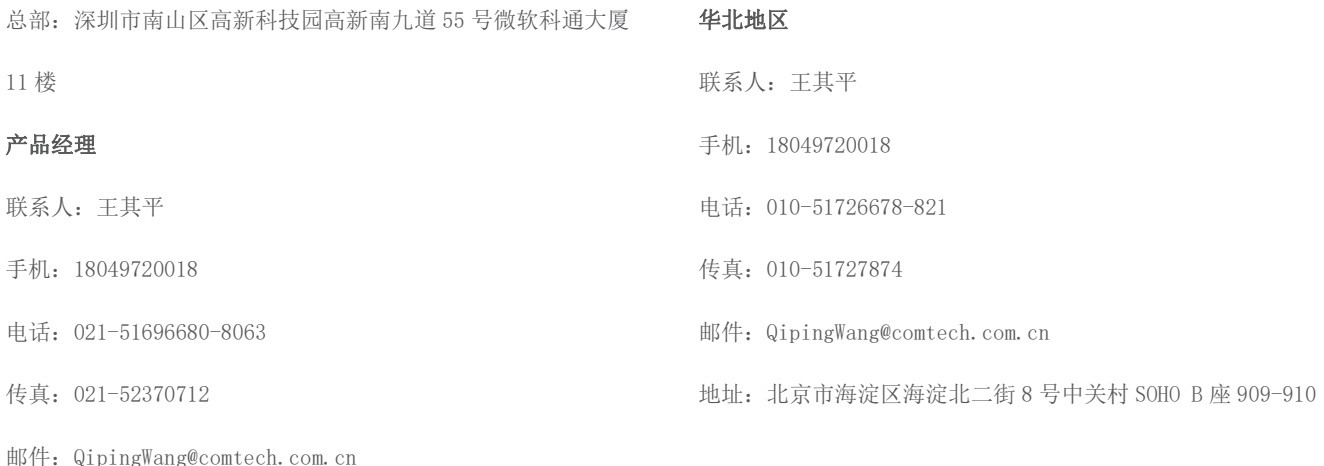

华东地区

联系人: 陈敏敏

手机:18017922811

传真:021-52370712

华南及西部地区

联系人:谭波涛

手机:15920086575

电话:0755-26744082

传真:0755-26743385

10 楼

邮件: terrytan@comtech.com.cn

电话:021-51696680-8057

邮件:PeterChen@comtech.com.cn

地址:上海徐汇桂平路 426 号华鑫商务中心 2 号楼 7 层 03-04 室

地址:深圳市南山区高新科技园高新南九道 55 号微软科通大厦

地址:上海徐汇桂平路 426 号华鑫商务中心 2 号楼 7 层 03-04 室